## EMPLOYER GUIDE TO CAREER CONNECTION

# **CAREER CONNECTION**

**Career Connection** is HSU's online career management system that connects students to employers and alumni. Career Connection provides employers an efficient way to post job and internship opportunities, search student profiles and resumes, and sign‐up for campus recruiting events.

#### **CONTENTS**

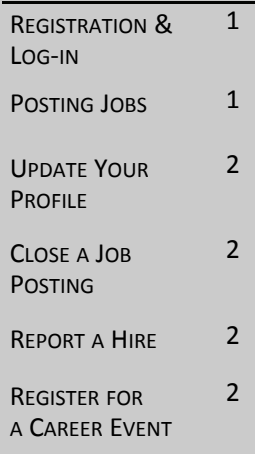

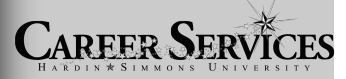

Hardin‐Simmons University Office of Career Services HSU Box 16090 Moody Center, Room 215 Abilene, Texas 79698 Ph: 325.670.1251 Fax: 325.670.5862 Email: careersv@hsutx.edu

## **http://www.hsutx.edu/careerservices > employer login**

### **REGISTRATION & LOG‐IN**

#### **NEW USERS:**

- If you are a new user, click on the **Click here to Register** link under the Login but‐ ton and follow the directions on that page.
- Search for your organization and click on it; if you can't find it, click on **Can't Find Your Organization**.
- Complete all sections ‐ **Required \*** fields are marked with an asterisk.
- Click on the **Register** button.
- Follow the steps in the Posting Jobs section to post a job.

*Note: Once you have registered and have posted a job, both your account and job will be in pending status. An administrator will review both your account and job. If your registration is approved, you will receive an email notification. If you do not receive an e‐mail notification within 48 hours, please contact our office at (325) 670‐1251.*

#### **EXISTING USERS:**

- If you are a registered user, simply type in your username and password then click Login.
- If you do not remember your password, click on **Forgot your password?** to have it reset and emailed to you.
- If you are not registered, select **Click here to register** link, complete the profile and click the **Register** button.

### **POSTING JOBS**

#### **CREATE A NEW JOB**

- Choose **Post A Job > Create New Job** to create a new job posting.
- Enter the job information. Fields marked with an **\*** (asterisk) are required.

#### **EDIT A JOB** *OR* **REACTIVATE A PREVIOUSLY POSTED POSITION**

- Choose **Post A Job > My Job List** to view a list of all postings linked to your profile.
- Click on the Job ID or Job Title to view job details.
- To make changes to any section of the job posting, click the **[Edit]** link in the top right corner of the section. *Be sure to review the posting date and expiration date.*

*Note: Once you have created a new job or made changes to an already existing job posting, it will be reviewed by our office before it is reposted to students.*

## **UPDATE YOUR PROFILE**

- Click on the **My Profile** menu to view your profile information.
- To update *Employer* Information, click on **[Edit].** Make changes and click on **SAVE** to complete the changes.
- To update *Contact* Information, click on **[Edit].** Make changes and click on **SAVE** to complete the changes.

*Note: Under the Employer profile, you can choose to be included in the Employer Direc‐ tory, whether you want just your Company displayed or also your contact information. Select 'Ye s' to make this information available to students.*

## **STUDENT SEARCH**

- Choose this menu option to search our student database.
- Choose desired criteria and click on **SEARCH.** To view all available students, just click on **SEARCH.**
- Once your search is complete, you may view, sort, or create an electronic resume bundle of all the students that match your search.

*Note: Students opt to make their information available to employers.*

## **CLOSE A JOB POSTING**

When you create a new job, you will assign an expiration date for the posting. The job will automatically close on the expiration date you assign. If you would like to close your position prior to the expiration date, follow these steps:

- Choose **Post A Job > My Job List** to view a list of all postings linked to your profile.
- Click on the Job ID or Job Title of the posting you would like to close.
- Select the **Close Job** link on the left side bar of the page.

## **REPORT A HIRE**

So that we maintain accurate placement statistics, we encourage you to notify our office when you hire an HSU student. To report a hire:

- Click on the "Report a Hire" link located under the Quicklinks on your Career Con‐ nection Home page.
- Search for the student you hired and click **Select Student** next to his/her name.
- Select the job/position for which this student was hired.

## **REGISTER FOR A CAREER EVENT**

- Select **Career Events** to view a listing of current career events. Search for specific events based on name, category, or event date. To view all active events, do not enter any search criteria.
- Click on the **Register link to complete your event registration.**

*Note: An administrator must grant full access to the system before you will have access to the Career Event menu.*